# Microsoft Teams Installation for Mac

This guide will show you how to install Teams on your UI Health Care Mac and get signed in.

### Installation

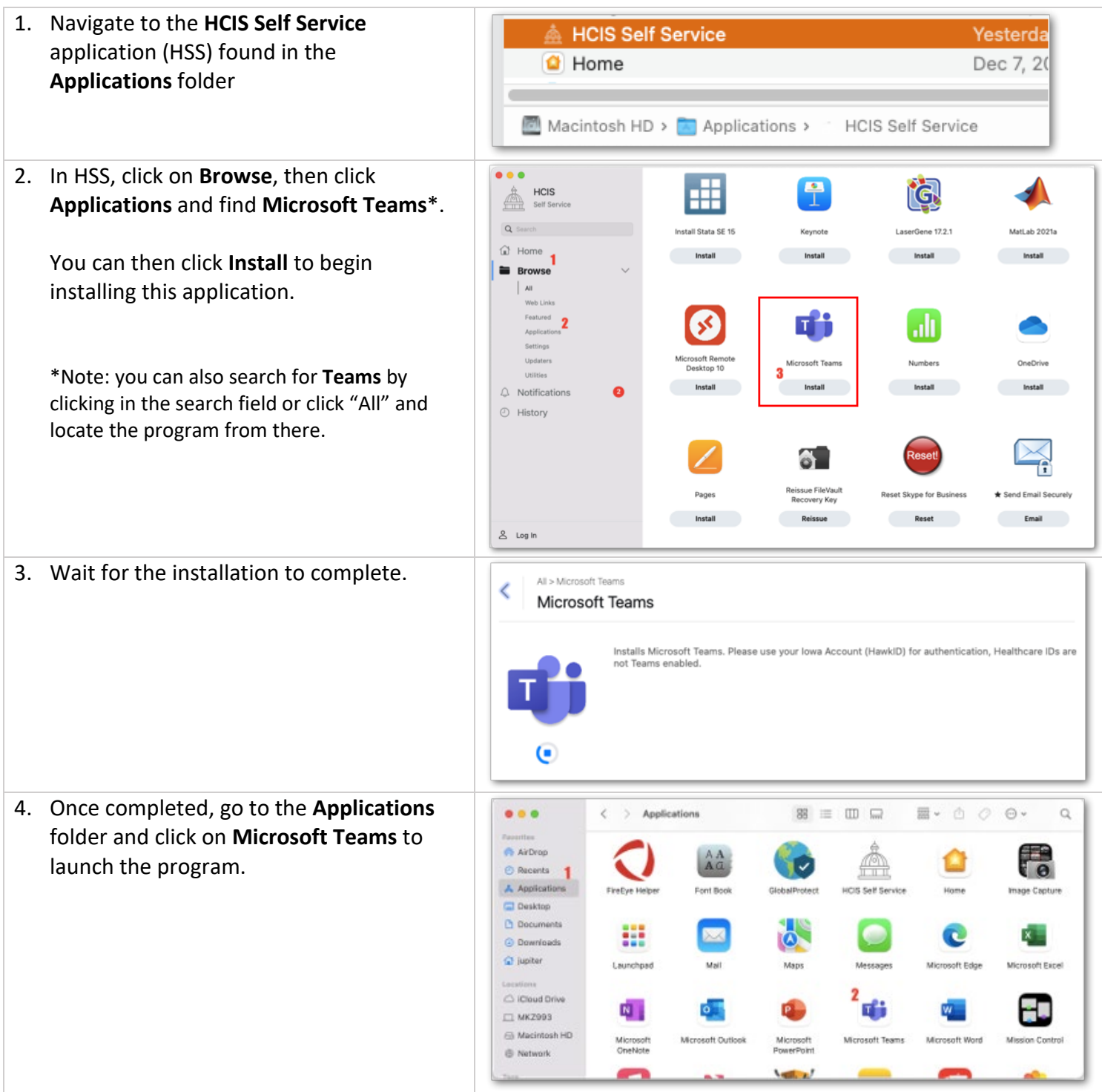

Teams is now installed. Continue below to get signed in.

#### Logging into Microsoft Teams

Here's how to sign into Microsoft Teams with your UIHC account.

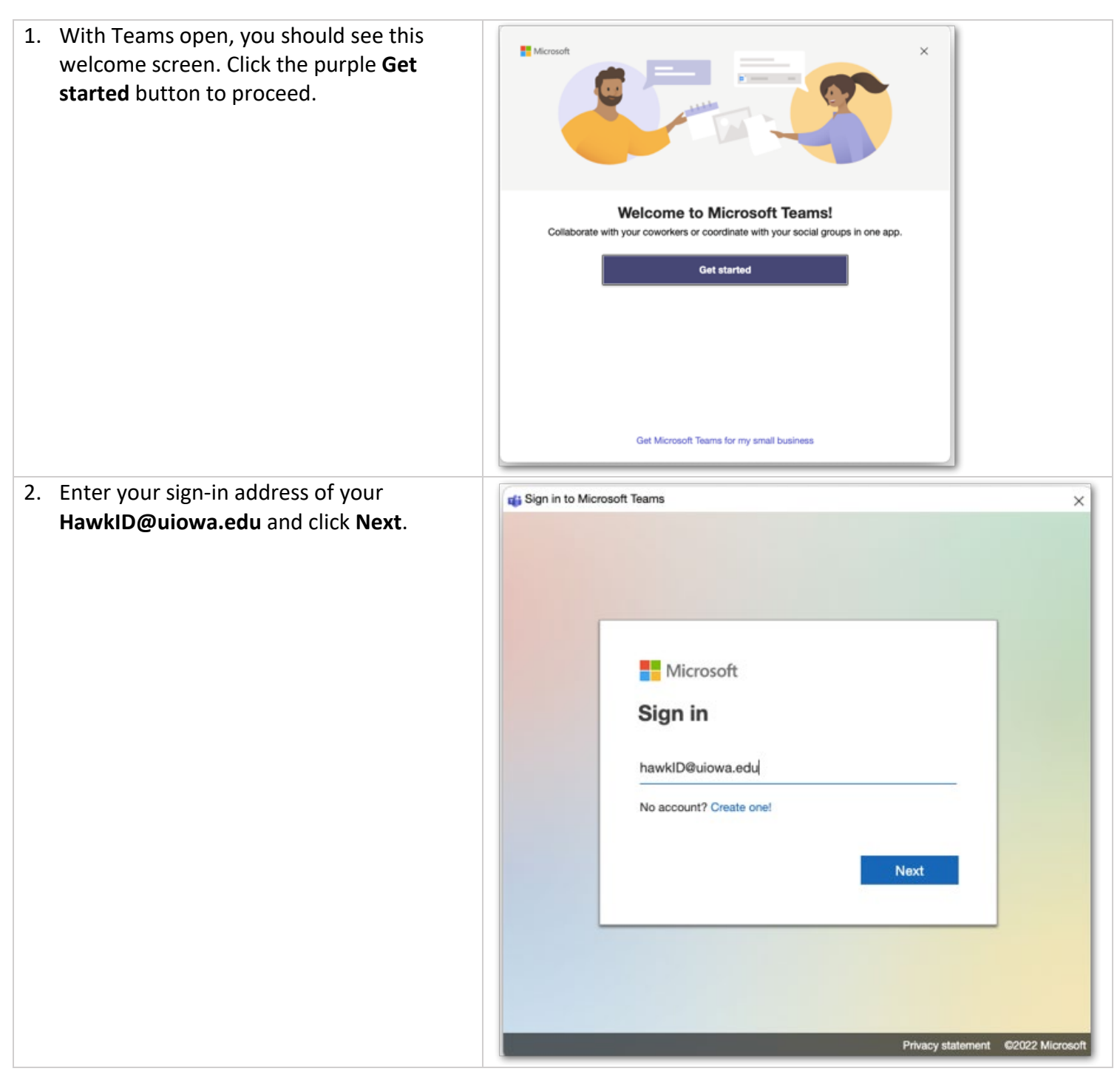

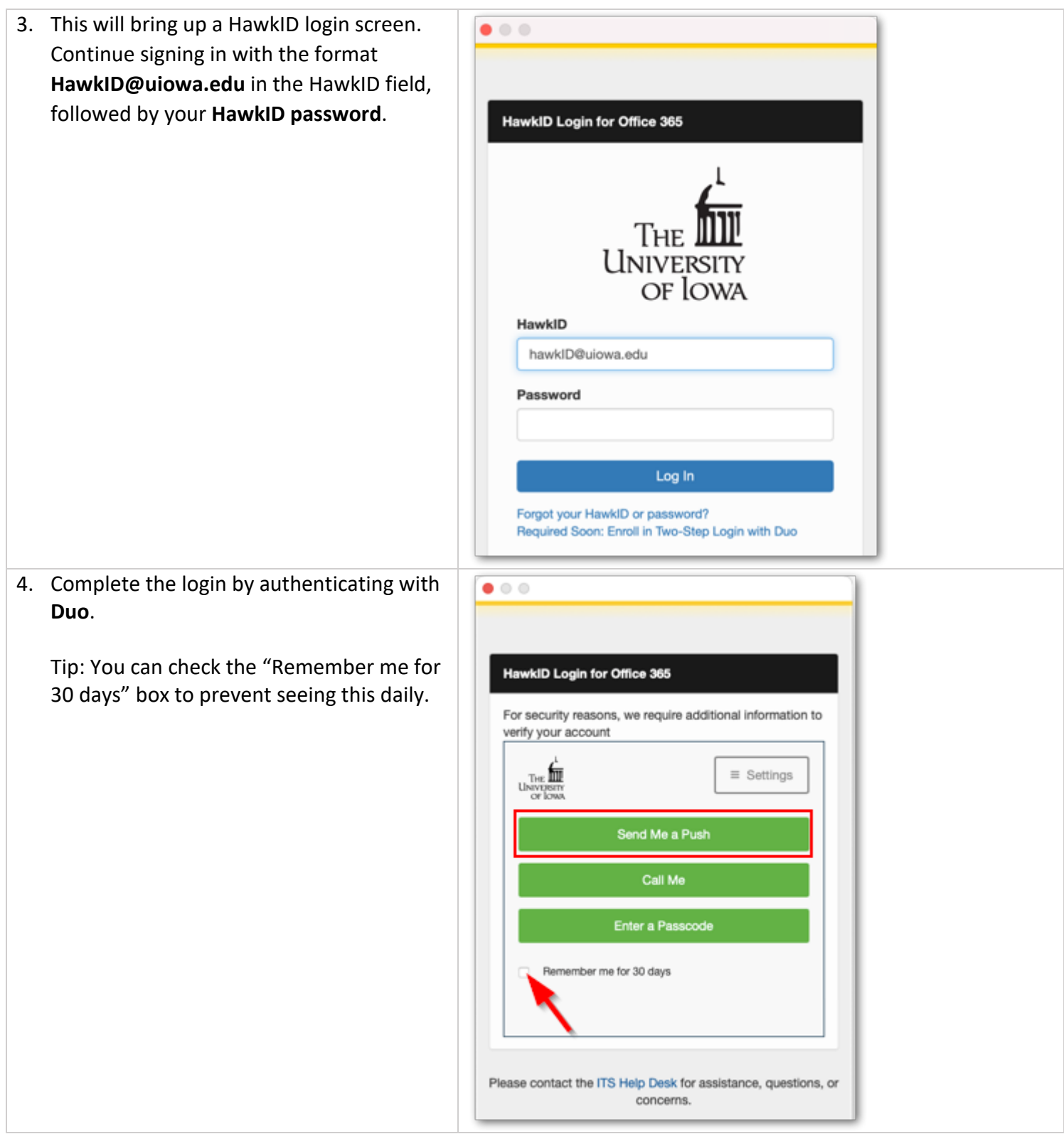

This completes the login to Teams. Please note that before you can use the microphone and camera in Teams, you will need to allow access. Continue below for instructions on how to do this.

#### Allowing Camera and Microphone Permissions in Teams

Here's how to allow Teams to use your camera and microphone.

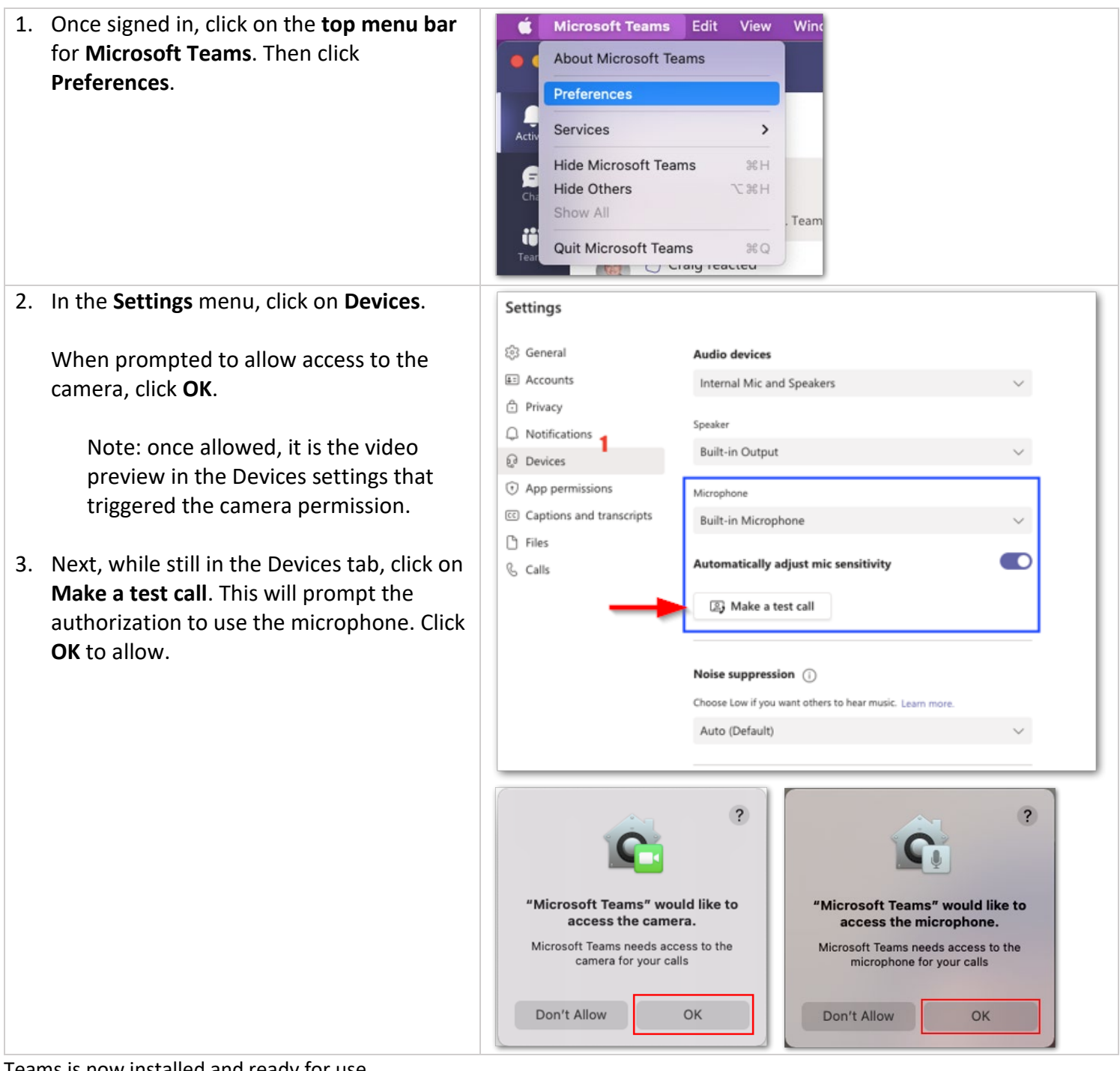

Teams is now installed and ready for use.

## Support

If you need further assistance, please contact the HCIS Help Desk by:

Phone: 319-356-0001 Email: [HelpDesk-HCIS@uiowa.edu](mailto:HelpDesk-HCIS@uiowa.edu)

ESC: <https://service.uiowa.edu/>